# **INVESTOR ACCESS**

# YOUR SECURE ONLINE PORTAL

**QUICK REFERENCE GUIDE** 

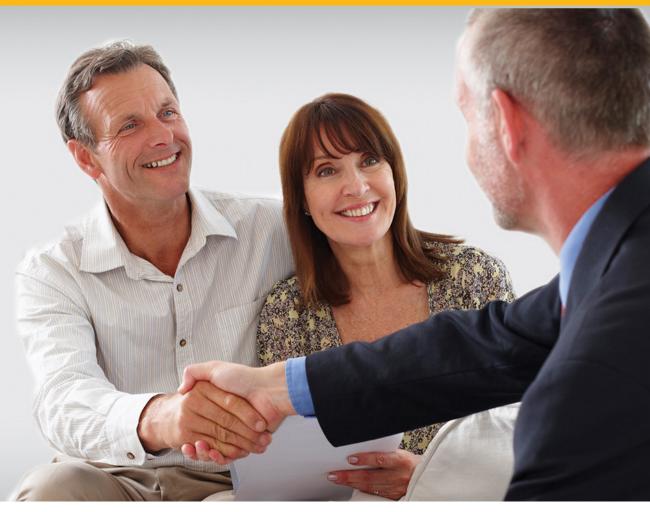

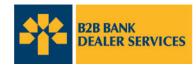

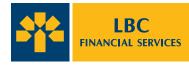

# **TABLE OF CONTENTS**

| WHAT IS INVESTOR ACCESS?                   | 3  |
|--------------------------------------------|----|
| WHY USE INVESTOR ACCESS?                   | 3  |
| HOW DO I GET STARTED?                      | 4  |
| Signing in for the first time              |    |
| Navigating from the Home page              |    |
| Viewing statements and other documents     | 5  |
| Managing my profile                        | 7  |
| Signing up for eDelivery                   |    |
| APPENDIX                                   | 10 |
| WHO SHOULD I CONTACT FOR MORE INFORMATION? | 11 |

# WHAT IS INVESTOR ACCESS?

Investor Access, offered through B2B Bank Financial Services Inc. (B2BBFSI) provides convenient and secure online access to your important account information. With Investor Access, you have up-to-date information on all of your accounts and investments so you can work with your financial advisor to maximize your savings. Investor Access is:

- > Secure
- > Reliable
- > Available 24/7
- User friendly

# WHY USE INVESTOR ACCESS?

Once you're signed onto Investor Access, you may:

- > View the value of investments and trading activity
- > Review B2BBFSI registered and investment account statements
- > Verify personal records for accuracy and review tax reporting
- > Access details of systematic purchases and withdrawals
- > View contribution tax receipt information, investment value and distributions, account fees, transfers & disbursements summaries
- > Sign-up for eDelivery of your statements, trade confirmations and tax slips, and these documents will be archived for you to access and view, free, for 10 years

# HOW DO I GET STARTED?

# Signing in for the first time

Investor Access can be found at <a href="https://b2bbank.com/investoraccess">https://b2bbank.com/investoraccess</a>

On the Sign In screen, enter your Investor Access User ID and Password, click Submit.

- 1 If you don't have your *Investor Access User ID*, please select *Register* and follow the 2-step registration.
- 2 You can find your *Investor Access User ID* on your account statement.
- 3 Checking the *Remember my Investor Access User ID on this computer* box will save your User ID on the computer in a small file called a "cookie". This will simplify the log-in process, as your *Investor Access User ID* will be automatically entered whenever you visit the log-in page from this computer. Your browser must be set to accept cookies for this feature to work.

**Remember**: To log-in successfully, you will still need to enter your password.

# Navigating from the Home page

The Investor Access *Home* page (*Client Account Summary* page), appears once you log-in successfully. Please note the following:

- **1** The *Home* link on the top of the screen always takes you back to *Client Account Summary* page.
- 2 The links on the top menu bar will take you to the section of the site related to that function.
- **3** The left navigation options under *Account Inquiry* can also be used to go straight to the respective *Home* page.

|                                                     | Investor Access                                       |
|-----------------------------------------------------|-------------------------------------------------------|
| Sign In First time visitor? Please register here. 1 |                                                       |
| Investor Access User ID:                            | Remember my Investor Access User ID on this computer. |
| Password:                                           | Forgot your Investor Access User ID or Password?      |

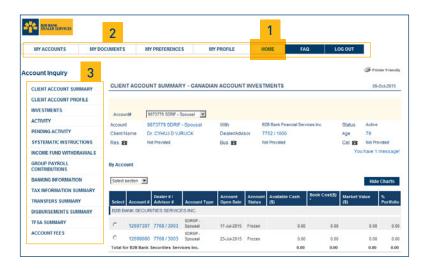

# Viewing statements and other documents

The *Client Account Summary* page is the default page that appears when you log onto Investor Access.

- It can also be accessed by clicking on My Accounts or Home on the top menu bar.
  - **Note –** If you have any messages regarding an account, you will see an alert on the top right hand side of the *Client Account Summary* page. Once you click on it, a pop up screen will open and display the related messages.

- The *Client Account Summary* screen is composed of two main sections:
  - > Portfolio overview by Account
  - > Portfolio overview by Asset class

| MY ACCOUNTS      | 5 MY DO           | CUMENTS                | MY PREFERENCES                                    | MY PROFILE             | HOME FAQ                                       | LOG OUT         |                   |              |
|------------------|-------------------|------------------------|---------------------------------------------------|------------------------|------------------------------------------------|-----------------|-------------------|--------------|
| ccount Inquir    | y                 |                        |                                                   | _                      |                                                |                 | (\$) Printer Frie | endly        |
| CLIENT ACCOUNT   | IT SUMMARY        | CLIENT ACC             | COUNT SUMMARY - CAN                               | ADIAN ACCOUNT INV      | ESTMENTS                                       |                 | 09-0 ct-20        | 115          |
| CLIENT ACCOUNT   | IT PROFILE        |                        |                                                   |                        |                                                |                 |                   |              |
| INVESTMENTS      |                   |                        |                                                   | -                      |                                                |                 |                   |              |
| ACTIVITY         |                   | Accounts               | 9873779 SDRIF - Spousal                           |                        |                                                |                 |                   |              |
| PENDING ACTIV    | ITY               | Account<br>Client Name | 9873779 SDRIF - Spousal<br>Dr. CYHUJ D VJRUCK     | With<br>Dealer/Advisor | 828 Bank Financial Services Inc<br>7752 / 1000 | Age             | Active<br>79      |              |
| SYSTEMATIC IN    |                   | Res. 28                | Not Provided                                      | Bus, 2                 | Not Provided                                   |                 | Not Provided      |              |
| INCOME FUND V    |                   | ALE                    | Hot Provided                                      | 008. 2                 |                                                |                 | ou have 1 mess:   | age          |
| GROUP PAYROL     | L                 | By Account             |                                                   |                        |                                                |                 |                   |              |
| BANKING INFOR    |                   | Select section         | -                                                 |                        |                                                |                 | Hide Char         |              |
| TAX INFORMATI    |                   | Select section         | -                                                 |                        |                                                |                 | Hide Chan         | is.          |
| TRANSFERS SU     |                   | 100                    | Dealer #1                                         |                        |                                                | Cost(S) Market  |                   |              |
| DISBURSEMENT     |                   |                        | unt # Advisor # Account<br>CURITIES SERVICES INC. | Type Open Date State   | ua (5)                                         | (\$)            | Portf             | 10110        |
| TESA SUMMARY     |                   |                        | SDRSP -                                           |                        |                                                |                 |                   |              |
|                  |                   | C 1269                 | 7397 7768/3003 Spousal                            | 17-Jul-2015 Froz       | en 0.00                                        | 0.00            | 0.00              | 0.00         |
| ACCOUNT FEES     |                   | C 1269                 | SDRSP -<br>8080 7768 / 3003 Spousel               | 23-Jul-2015 Froz       | en 0.00                                        | 0.00            | 0.00              | 0.00         |
|                  |                   | Total for B2B          | Bank Securities Services Inc.                     |                        | 0.00                                           | 0.00            | 0.00              | 0.00         |
|                  |                   |                        |                                                   |                        |                                                |                 |                   | _            |
| MESSAGES         |                   |                        |                                                   |                        |                                                |                 | STATIS            | NK<br>L SERV |
| 9-Oct-2015       |                   |                        |                                                   |                        |                                                |                 |                   |              |
| ccount           | 9873779 SDRIF     | - Spousal              | With                                              | B2B Bank Financia      | I Services Inc.                                | Status /        | Active            |              |
| lient Name       | Dr. CYHUJ D VJ    | RUCK                   | Dealer/Advisor                                    | 7752/1000              |                                                | Age             | 79                |              |
| les. 2           | Not Provided      |                        | Bus. 🕿                                            | Not Provided           |                                                | Cel. 23         | Not Provided      |              |
| I. You have a ba | lance owing. Plea | ise contact your P     | inancial Advisor to discuss y                     | our options.           |                                                |                 |                   |              |
|                  |                   |                        |                                                   |                        |                                                | Print           | Close Windo       |              |
|                  |                   |                        |                                                   |                        |                                                |                 |                   | -            |
| DOD Dank Dani    | ar Sarvisas inclu | Mar B2B Bank           | Einancial Sonvices Inc. (                         | an MEDA member) B      | 2B Bank Securities Servic                      | es inc (an liR( | C member          |              |

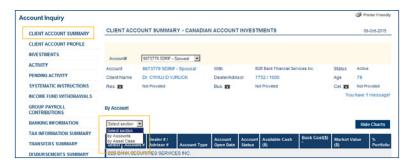

### a) All your accounts

Note - The balances on this page are on a Settlement Date basis

b) List of your assets (grouped by Asset Class: Dividend & Income, Equity, Cash, Global Equity, Balanced, etc.)

| At the | bottom | of the | page. | vou | can | choose | to : |
|--------|--------|--------|-------|-----|-----|--------|------|

> Download the info as a Spreadsheet (CSV or XLS), Adobe reader file (PDF) or Word document (RTF).

> Print the info by clicking on *Print*.

| Select s | section 💌    |                         |                    |                      |        |                        |               | Hide                 | Charts         |
|----------|--------------|-------------------------|--------------------|----------------------|--------|------------------------|---------------|----------------------|----------------|
| Select   | Account #    | Dealer # /<br>Advisor # | Account Type       | Account<br>Open Date |        | Available Cash<br>(\$) | Book Cost(\$) | Market Value<br>(\$) | %<br>Portfolio |
| 828 B/   | NK SECUR     | ITIES SERVICI           | ES INC.            |                      |        |                        |               |                      |                |
| c        | 12697397     | 7768/3003               | SDRSP -<br>Spousal | 17-Jul-2015          | Frozen | 0.00                   | 0.00          | 0.00                 | 0.00           |
| с        | 12698080     | 7768/3003               | SDRSP -<br>Spousal | 23-Jul-2015          | Frozen | 0.00                   | 0.00          | 0.00                 | 0.00           |
| Total fo | r B2B Bank S | Securities Serv         | ices Inc.          |                      |        | 0.00                   | 0.00          | 0.00                 | 0.00           |

By Asset Class

Select section

| Asset Class                                | Book Cost(\$) | Market Value(\$) | % Portfolio |
|--------------------------------------------|---------------|------------------|-------------|
| B2B BANK FINANCIAL SERVICES INC.           |               |                  |             |
| EGISTERED ACCOUNTS                         |               |                  |             |
| Global balanced & asset allocation         | 639,676.29    | 833,911.35       | 101.3       |
| Cash                                       | -10,688.21    | -10,688.21       | -1.3        |
|                                            | 628,988.08    | 823,223.14       | 100.00      |
| Total for B2B Bank Financial Services Inc. | 628,988.08    | 823,223.14       | 100.00      |
| Canadian Investment Account Totals         | 0.00          | 0.00             | 0.0         |
| Canadian Registered Account Totals         | 628,988.08    | 823,223.14       | 100.0       |
| TOTAL CANADIAN FOR CLIENT                  | 628,988.08    | 823,223,14       | 100.0       |

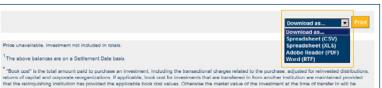

returns of capital and corporate reorganizations. If applicable, book cost for investments that are transferred in from another institution are maintained provided that the relinquishing institution has provided the applicable book cost values. Otherwise the market value of the investment at the time of transfer in will be reported as book cost. Book cost is not carried forward for certain transfers, such as when a taxable event cooxs. In this case, market value at the time of transfer will be reported as book cost. The book cost of investments will include the welfact of pending transactions, if applicable.

This portfolio summary is not an official account statement and is supplemental to the official account statements mailed to you on a regular basis by your dealer and or their carrying dealer.

# Managing my profile

To change certain information on your profile, begin by clicking on *My Profile*.

| BZB BANK<br>DEALER SERVICES |              |                |            |      |     |         |
|-----------------------------|--------------|----------------|------------|------|-----|---------|
| MY ACCOUNTS                 | MY DOCUMENTS | MY PREFERENCES | MY PROFILE | HOME | FAQ | LOG OUT |
|                             |              | l              |            | 1    |     |         |

- The next step is to choose which of the preferences you want to change:
  - >Website user first and last name
  - > Password
  - > Email address (used for password recovery)
  - > Security question or answer

**Note –** Entering a valid email address is mandatory. This email address should be only accessible by you. It will be used for password recovery and other private and personal communications from B2B Bank Dealer Services.

Click on Submit once changes are complete.
 Note – You can find the Conditions of Use in the Appendix section.

Once you click on *Submit*, a confirmation page will appear.

Click on *Return* to go back to the *Home* page.

| Create your profile.                  |                                                                            |                                                                                                    |                                                                                                    |
|---------------------------------------|----------------------------------------------------------------------------|----------------------------------------------------------------------------------------------------|----------------------------------------------------------------------------------------------------|
| Please enter the fol                  | lowing information:                                                        |                                                                                                    |                                                                                                    |
|                                       | First Name:<br>Last Name:                                                  | VJRUCK                                                                                                    |                                                                                                    |
|                                       | New Password:<br>Confirm Password:                                         | combinat                                                                                                    | ds should be 8-10 characters, with a<br>lon of at least one of the following:<br>ower case letters<br>upper case letters<br>umbers                                                                                                    |
|                                       |                                                                            | NOTE: Sp<br>permitted                                                                                                    | becial characters (e.g., !, ?) are not                                                                                                    |
|                                       | Email Address:                                                             | VJRUCK.CYHUJ@yahc                                                                                                    | The email address entered should be only<br>accessible by you, it will be used for password<br>recovery and other private and personal<br>communications from 828 Bank Dealer Services.<br>This address cannot be used with other 828 Ban<br>User Dis. |
|                                       | orget your password, a new                                                 | w one can be created onc                                                                                                    | e your selected security questions are correct                                                                                                    |
| In the event that you to<br>answered. | rget your password, a ner<br>Question 1:<br>Your Answer:                   | What is your favourite v                                                                                                    | e your selected security questions are correct<br>racation place? 💌                                                                                                    |
|                                       | Question 1:                                                                | What is your favourite v<br>Italy<br>Where is your place of                                                                  | racation place? 💌                                                                                                    |
|                                       | Question 1:<br>Your Answer:<br>Question 2:                                 | What is your favourite v<br>Italy<br>Where is your place of<br>Toronto                                                       | racation place? 💌                                                                                                    |
| Thank You                             | Question 1:<br>Your Answer:<br>Question 2:<br>Your Answer:<br>for Updating | What is your favourite v<br>Italy<br>Where is your place of<br>Toronto<br>By selecting submit, you<br>Cancel<br>Your Profile | birth?                                                                                                    |
| Thank You                             | Question 1:<br>Your Answer:<br>Question 2:<br>Your Answer:<br>for Updating | What is your favourite v<br>Italy<br>Where is your place of<br>Toronto<br>By selecting submit, you<br>Cancel<br>Your Profile | birth?                                                                                                    |

## Signing up for eDelivery

The *My Preferences* section allows you to give or revoke consent to have notifications delivered to you electronically (via email). You can also use this section to choose which documents and notifications you would like to receive electronically.

- By selecting *My Preferences*:
  - > Consent to Electronic Delivery of Documents appears, on the first time you enter the My Preference page
  - > The My Document and Email Preferences screen will appear on any following time you click on My Preferences

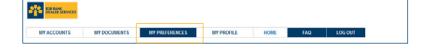

On the Consent to Electronic Delivery of Documents screen, you agree or do not agree to receive the following electronically:

Notifications regarding:

- Statements
- > Trade Confirmations
- > Tax Slips
- > RRSP Contribution Receipts

**Note –** If you choose *I Do Not Agree* on the *Consent to Electronic Delivery of Documents* screen, the same screen will appear the next time you enter the *My Preferences* page. This page will not reappear once consent is given by choosing *I Agree*.

#### **Consent to Electronic Delivery of Documents**

#### Customer Responsibilities

- This consent agreement will also cover other documents as they become available provided: • I will have obtained a valid Investor Access UserID and password from B2B Bank Dealer Services prior to using this feature
- I will use this UserID and password to gain access to a secure area on the site; and
   I am solely responsible for retrieving and viewing documents after being notified via
- email by B2B Bank Dealer Services that my documents are ready ( Email address ) I am responsible for maintaining My Consent Profile - concerning what documents I
- would like to view through Investor Access, in lieu of receiving them by mail I am responsible for informing B2B Bank Dealer Services of any changes to my email
- address which I can update through Investor Access "My profile"

#### **Technical Requirements**

To ensure secure transmission of customer information, B2B Bank Dealer Services uses 128 bit (SSL) encryption technology. Firewalls and other security measure have also been put into place.

- In order to retrieve the documents, I will have the following hardware/services:
   Internet Access:
- An Internet capable personal computer; and
- A valid Internet email address
- In order to retrieve documents and view documents, I will have the following software:
   Adobe Acrobat Reader (version 4.0)
- Internet Explorer 8.0 or Netscape 4.0 or higher ( not Netscape 6.0)

#### Revoking this Understanding

I have the option of revoking this consent through the "My Preferences" section within Investor Access and selecting the "unsubscribe" option. B2B Bank Dealer Services may use this opportunity to get feedback from me regarding the My Document service. By clicking on the "I Agree" button below, I acknowledge that I will receive all Documents electronically through Account Access.

B2B Bank Dealer Services includes B2B Bank Financial Services Inc. (an MFDA member), B2B Bank Securities Services Inc. (an IIROC member, Member – Canadian Investor Protection Fund) and B2B Bank Intermediary Services Inc. (an AMF-regulated dealer operating in Quebec).

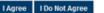

On the My Document and Email Preferences screen, you can change the following:

- > First/Last Name for all correspondents (mail and email).
- > Email address for electronic correspondence.
- If you choose Select all document types for ALL accounts, you agree to receive an email notification of the following:

Notifications regarding:

- > Statements
- > Trade Confirmations
- > Tax Slips
- > RRSP Contribution Receipts
- If you choose Select specific document types for specific accounts, the list of document types will appear at the bottom.

You can select which documents to receive electronically or by mail. Also which notification you want to receive electronically.

Once you click on Submit on the My Document and Email Preferences screen, the following confirmation screen will appear.

Here, you can choose to:

- > Go to the My Documents page.
- → Go back to the My Document and Email Preferences screen.

| <ul> <li>Select all document types for A</li> <li>Select specific document types</li> </ul>                                                                                                    |                                                                                                    | counts                 |                        |                   |          |
|----------------------------------------------------------------------------------------------------|----------------------------------------------------------------------------------------------------|------------------------|------------------------|-------------------|----------|
| Correspondent first name:<br>Correspondent last name:<br>'our current e-mail address:<br>te-enter your new e-mail<br>ddress (if change requested);<br>ast date changed;<br>changed by;                                                                                                    | 2015-10-09                                                                                                  | HUJ@yahoo.ca           |                        |                   |          |
| My Document and Email Pre                                                                                                    |                                                                                                    |                        |                        |                   |          |
| Select all document types for A     Select specific document types     Correspondent first name:     Correspondent last name:     four current e-mail address:         Se-enter your new e-mail         address (if change requested):         ast date changed:                                                    | forences<br>LL accounts<br>of or specific ac<br>V<br>Jr                                                     |                        |                        |                   |          |
| C Select all document types for A<br>Select specific document types<br>Correspondent first name:<br>Correspondent last name:<br>Your current e-mail address;<br>Re-enter your new e-mail<br>address (if change requested):<br>Last date changed:<br>Changed by:                                                     | ferences<br>LL accounts<br>for specific ac<br>V<br>Jr<br>VJRUCK.CYI                                         | counts                 | y documents:           | Send I<br>Notific |          |
| Select all document types for A     Select specific document types     Correspondent first name:     Correspondent last name:     Your current e-mail address:     Re-enter your new c-mail     address (if hange requested):     Last date changed:     Changed by:  B2BBFSI                                       | for counts<br>for specific ac<br>for specific ac<br>for specific ac<br>pr<br>pr<br>VJRUCK.CYI<br>2015-10-09 | counts<br>IUJ@yahoo.ca | y documents:<br>C mail |                   | ation?   |
| C Select all document types for A<br>C Select specific document types<br>Correspondent first name:<br>Correspondent last name:<br>Your current e-mail address:<br>Re-enter your new e-mail<br>address (if change requested):<br>Last date changed:<br>Changed by:<br>B2BBFSI<br>Statements (includes Communication) | for counts<br>for specific ac<br>for specific ac<br>for specific ac<br>pr<br>pr<br>VJRUCK.CYI<br>2015-10-09 | IUJ@yahoo.ca           | _                      | Notifica          | ation?   |
|                                                                                                    | for counts<br>for specific ac<br>for specific ac<br>for specific ac<br>pr<br>pr<br>VJRUCK.CYI<br>2015-10-09 | IUJ@yahoo.ca           | C mail                 | Notifica<br>Yes   | No<br>No |

| Congratulations!                              |                                 |                             |
|-----------------------------------------------|---------------------------------|-----------------------------|
| You will now receive your documents as follow | V8:                             |                             |
| 12696654 - B2BBISI Spousal RRSP               | I wish to receive my documents: | Send Email<br>Notification? |
| Statements (includes Communications)          | Electronically                  | Yes                         |
| Trade Confirmations                           | Electronically                  | Yes                         |
| Tax Slips (T3, T4, etc.)                      | Mail                            | Yes                         |
| Tax Contribution Receipts                     | Mail                            | Yes                         |
| 12698130 - B2BBISI Spousal RRSP               | I wish to receive my documents: | Send Email<br>Notification? |
| Statements (includes Communications)          | Electronically                  | Yes                         |
| Trade Confirmations                           | Electronically                  | Yes                         |
| Tax Slips (T3, T4, etc.)                      | Mail                            | Yes                         |
| Tax Contribution Receipts                     | Mail                            | Yes                         |
| 9873779 - B2BBFSI Spousal RRIF                | I wish to receive my documents: | Send Email<br>Notification? |
| Statements (includes Communications)          | Electronically                  | Yes                         |
| Trade Confirmations                           | Electronically                  | Yes                         |
| Tax Slips (T3, T4, etc.)                      | Mail                            | Yes                         |
| Tax Contribution Receipts                     | Mail                            | Yes                         |

# APPENDIX

At B2B Bank Dealer Services, we are committed to providing you with a secure and protected environment for accessing information.

For more information on security and conditions of use, please refer to these sections on Investor Access website:

- Security and Privacy
- > Conditions of Use
- Legal Notice

# WHO SHOULD I CONTACT FOR MORE INFORMATION?

If you need more information or help using Investor Access, please contact your LBCFS representative or the Telebanking Center at 1-800-252-1846.

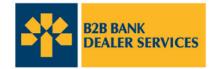

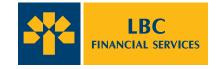